## **01 視覺化的定義**

#### 思考資料視覺化的定義。

**visualization** 的中文為「視覺化」,意思是「讓人眼不可見的東西轉換成 具體的形狀」,而讓數值狺類資訊變得可見的方法就稱為視覺化,讓心中、 腦中的想法、知識化為文章的過程也稱為視覺化。

而讓數值、文章或定位資訊這類資料視覺化就稱為資料的視覺化(以下簡稱 (資料視覺什) (圖 1.1)。

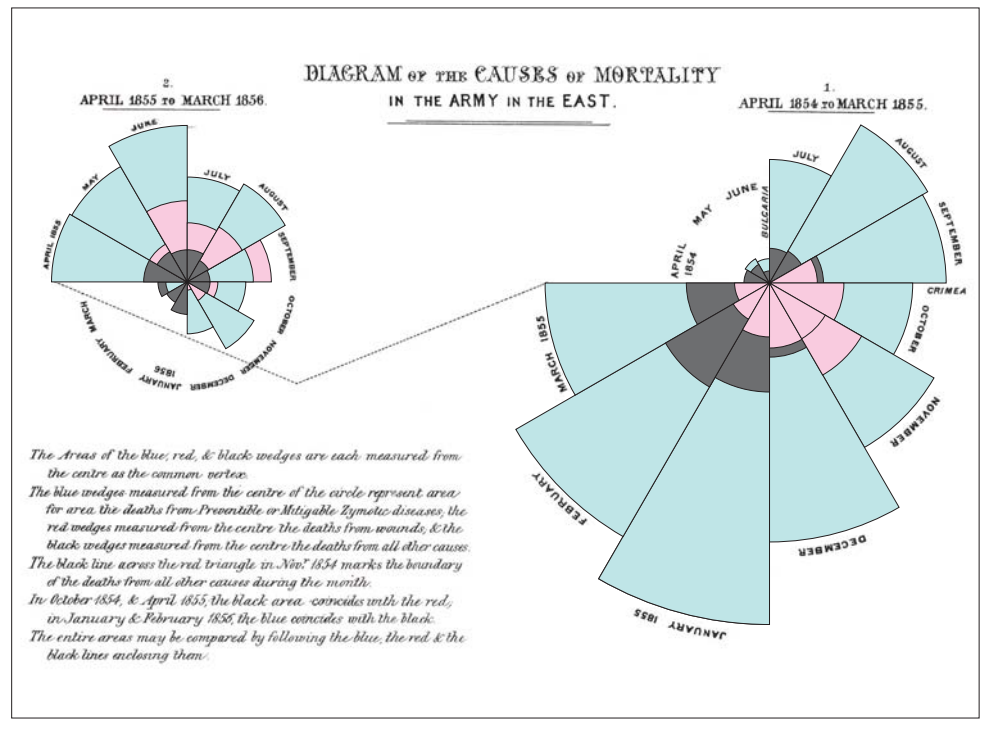

#### **圖 1.1** 南丁格爾玫瑰圖

出處:根據:『Diagram of the causes of mortality in the army in the East" by Florence Nightingale』製作 URL https://en.wikipedia.org/wiki/Florence\_Nightingale#/media/File:Nightingale-mortality.jpg

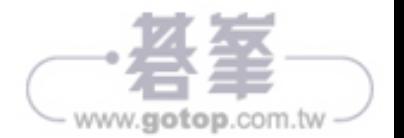

002

2

02

## **02 視覺化的歷史**

#### 視覺化時至今日仍繼續發展。

接著為大家簡單地介紹視覺化的歷史 (圖1.2)。

一般認為,人類視覺化的歷史是從在洞窟的牆壁書下用棍子狩獵的情況(洞 窟壁畵)開始,之後,資訊的視覺化就在各種場景出現,而我們現在使用的 各種圖表則是從產業革命爆發的 1700 年代開始。

從那時到現在,人們開始重視以視覺效果呈現數值的技術,這項技術也在這 兩百年間急辣進化。

• 1700 年代後期

這個時期出現了折線圖、長條圖(圖1.3)這類我們耳熟能詳的基本圖表。 雖然狺也是目前常見的視覺化手法,但在當時只書在紙上。

•  $1800$  年代

一如著名的南丁格爾玫瑰圖 (圖1.1),這個時代出現了能一口氣清楚呈現 多種資訊的視覺化手法。

在 1800年代, 狺種視覺化手法成為傳遞社會事件的主流, 使用頻率甚至高 渦在商場使用。

•  $1900$  年代

自 1900年代雷腦間世後,視覺化就跟著急辣發展。

1900年代前期,首本於商業應用的視覺化專書問世,1970年代也能看到利 用電腦製作的視覺化作品。

•  $2000$  年代 $\sim$ 

到了現代,在商場使用試算表製作圖表的視覺化手法已相當普及。近年來, BI工具(商業智慧工具)的資料視覺化已慢慢地於企業之間普及,也有越

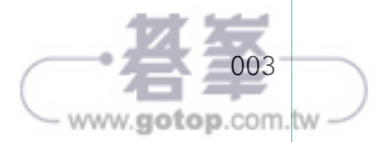

#### 魨 透平 몸 鋅 涸 鋕 錏  $1<sub>C</sub>$

03

# **|03 身邊常見的視覺化**

我們的日常生活有很多視覺化的資訊。

### **觸手可及的視覺化資訊**

讓我們先來看看日常牛活裡的視覺化吧!比方說,我們很常利用智慧型手機 瀏譼氫溫的折線圖,確認當天的氫溫,我們也會在雷視或新聞報導確認股價 的波動,有些電視節目也會利用圓餅圖說明問卷調查的結果。

可見在我們身邊有許多資訊都被**視覺化**為簡單易懂的內容。

大家常收看的天氣預報也常以太陽、雲朵、雨傘狺類圖示說明降雨機率,而 這些都是視覺化手法的一種(圖1.4)。

點開智慧型手機的軟體,也能看到許多被視覺化之後的資訊(圖1.5)。 可見我們的生活裡,直的充斥著許多被視覺化的資訊。

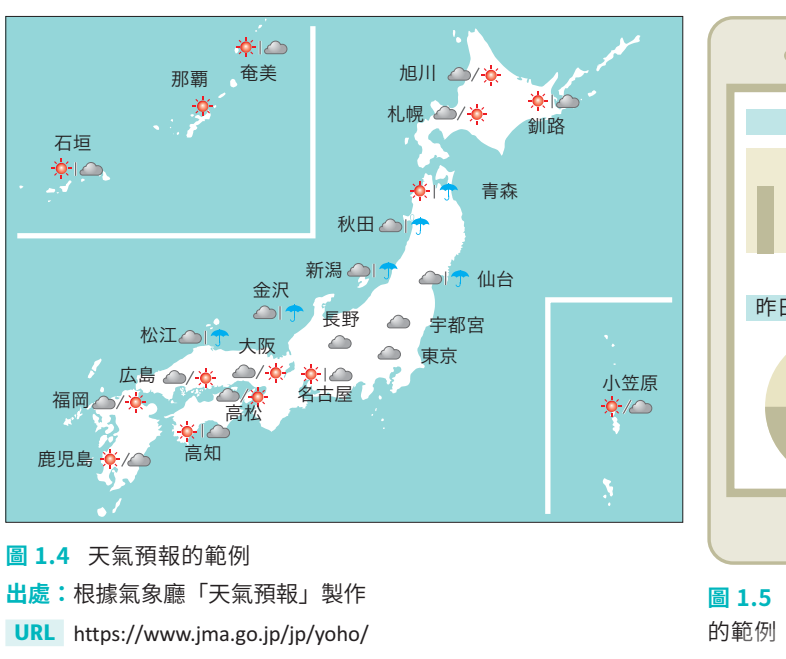

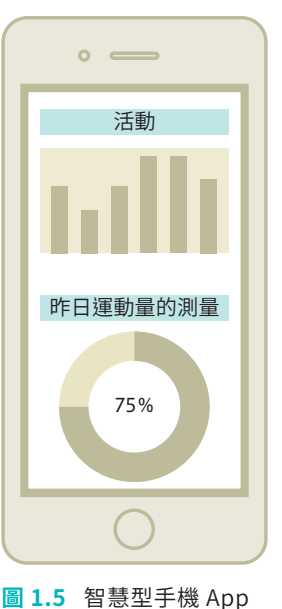

005

www.gotop.com.tw

## 102 資料的種類與視覺化手法

資料視覺化手法會隨著資料的種類改變。

特性不同的資料適合以不同的視覺化手法呈現,接下來就讓我們看看有哪些 視覺化手法。

#### **質化資料與量化資料**

資料大致可分成資化與量化兩種,若以尺度區分,還可以分成四種尺度(**表**  $2.1)$ 

窅仩資料被分類為「名目尺度」與「次序尺度」的資料,量化資料則被分類 為「等距尺度」與「等比尺度」的資料。越接近表格下方的尺度越是經過嚴 格測量的資料,也通常包含能以上方尺度呈現的資料。

滴用的資料視覺化手法會隨著資料的種類與尺度不同。由於呈現的方式不 同﹐所以有時會以顏色呈現該資料,有時則會改以形狀呈現,換言之在「顏 色」與「形狀」狺類組成元素的部分會不同。

如果使用了不滴當的呈現手法很容易浩成誤解,所以必須先了解資料的種 類,才能著手視覺什。

資料視覺化的組成元素將於下一節解說。

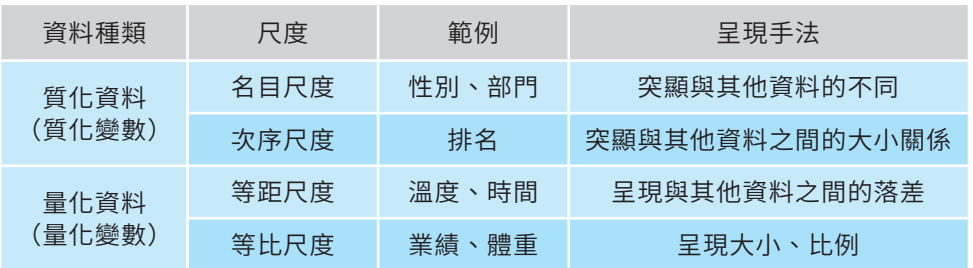

#### 表 2.1 資料種類與視覺化手法

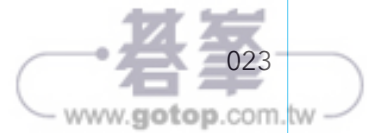

### 在同一張圖表裡繪製多個折線圖

接著讓我們將東京、大阪、那霸、函館的折線圖書成同一張圖表。

第一步要先建立資料框架。年月欄位在 weather\_sample.csv 之中, 是 第一個欄位,所以當我們利用 pd.read\_csv 函數載入 CSV 檔案時,將 index col 指定為 0 (第一個欄位, 也就是年月欄位), 就能建立以日期資 料的年月欄位為索引值的資料框架。

接著再從狺個資料框架篩選出繪製折線圖所需的欄位,就能建立繪製折線圖 所需的資料框架(程式 5.62)。

程式 5.62 東京、大阪、那霸、函館的平均氣溫資料

```
weather_index = pd.read_csv("weather_sample.csv", header=0,
                                  parse_dates=[" 年月 "], index_col=0) 
     tmp_ave = weather_index[[" 東京 - 平均氣溫 (℃ )", " 大阪 - 平均氣溫 (℃ )",
                              " 那霸 - 平均氣溫 (℃ )", " 函館 - 平均氣溫 (℃ )"]] 
     tmp_ave
In
```
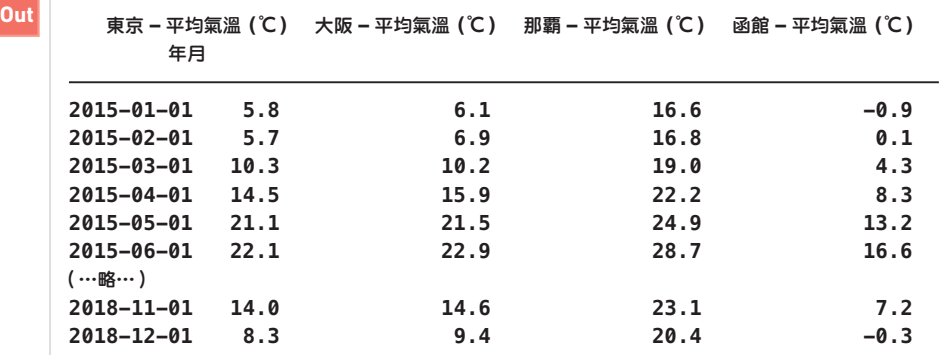

到目前為止,我們已經建立了以年月欄位為索引值的各都市平均氣溫資料 集,所以讓我們利用 sns.lineplot 函數繪製折線圖吧(程式 5.63)。執行 程式之後,可看到所有的折線圖都集中在一個圖表之內。

此外,這個方法最多可在單一圖表塞進六張折線圖,不過塞太多張折線圖會 變得很難閱讀,所以要比較的項目太多時,建議將折線圖拆開來繪製。

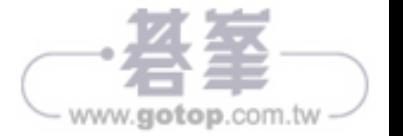

120

## **01 定位資訊的視覺化手法**

本章要介紹定位資訊的視覺化手法。

對於零售業或觀光業來說,門市、店面的地理資訊非常重要,尤其現在大部 分的人都會透過智慧型手機使用定位資訊服務,所以不難想像,各種產業在 今後也將大量使用與定位資訊有關的資訊。

除了民間企業之外,政府機關也開始思考如何活用現有的開放資料。

開放資料的經緯度資料通常都是公開的,但只有經緯度的資料是很難有所用 處,所以通常會先視覺化經緯度資料,讓這類資料變得有價值。

## 地圖視覺化的種類

地圖的視覺化手法有很多,例如以點、以面、以線條呈現地點,都是其中之  $\overline{\phantom{0}}$ 

以點呈現的手法就是在地圖標出明顯的某一點,或是在地圖的某個區塊標示 較密集的點,而以面呈現的手法就是框出某塊區域,以線條呈現的手法則可 說明兩個地點之間的關係(圖6.1)。

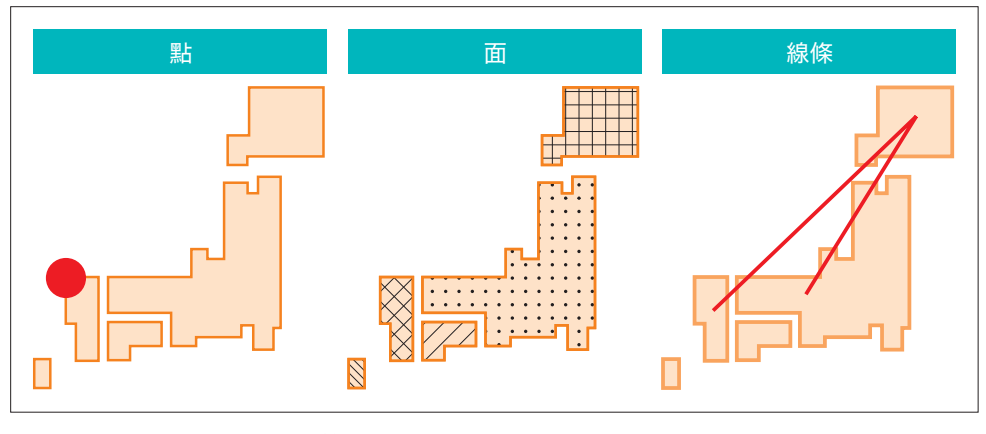

圖 6.1 以點、面、線條呈現的範例

#### 02 � 㕬 须 鎝 涸 鋕 錏 15 ⴅ 괏 厙

# 102 地圖資訊的視覺化函式庫

介紹本章會用到的視覺化函式庫。

## plotly 與 folium

### plotly

第五章用來繪製各種圖表的 plotly 也可用來為世界地圖填色,所以可在比 較各國資訊時使用。

不過這個函式庫沒有日本各都道府縣的資訊,所以不適合用來呈現日本的地 圖資訊。

### folium

若要呈現日本與其他國家的地圖資訊, folium 函式庫會比較滴合, 因為能 快辣製作分級著色圖,也能在地圖配置大頭針。

要替日本地圖填色就必須先取得日本都道府縣的行政區域資料。執筆之際, 找不到可下載日本行政地區資料的網站,所以筆者自己製作了行政區域資料。

### • 日本都道府縣的行政區域資訊

URL https://github.com/kokubonatsumi/Japanmap

作者將這份行政區域資料放在 GitHub,下載<sup>\*1</sup> 之後可於視覺化日本行政地 區時使用。請將上面這些檔案與 Jupyter Notebook 檔案放在一起。

讓我們先載入第六章會用到的函式庫(**程式 6.1**)。

```
程式 6.1 載入函式庫
```

```
import plotly.express as px
     import folium
     import json
     import pandas as pd
     from branca.colormap import linear
     from folium.plugins import HeatMap
In
```
143 \*1 要下載 GitHub 的檔案時,請從「Code」點選「Download ZIP」, 接著解壓縮下載的 書使用的是「prefs\_064」資料夾裡的檔案。

www.gotop.com.tw

世界地圖的分區標色會以folium 進行 (程式 6.3)。原始的地圖會以 folium.Map 函數指定。

folium.Choropleth 函數定義了各國疆界的視覺化資訊, 而各國疆界的資 訊則會從剛剛下載的 countries.geo.json 檔案取得。

參數 data 指定的是視覺化所需的資料,參數 columns 則指定了用於標色 的欄位。

参數 key\_on 指定了 counties.geo.json 檔案的各國資訊,參數 fill\_color 則指定了填色所需的調色盤。

程式 6.3 根據世界各國人均 GDP 標色的範例

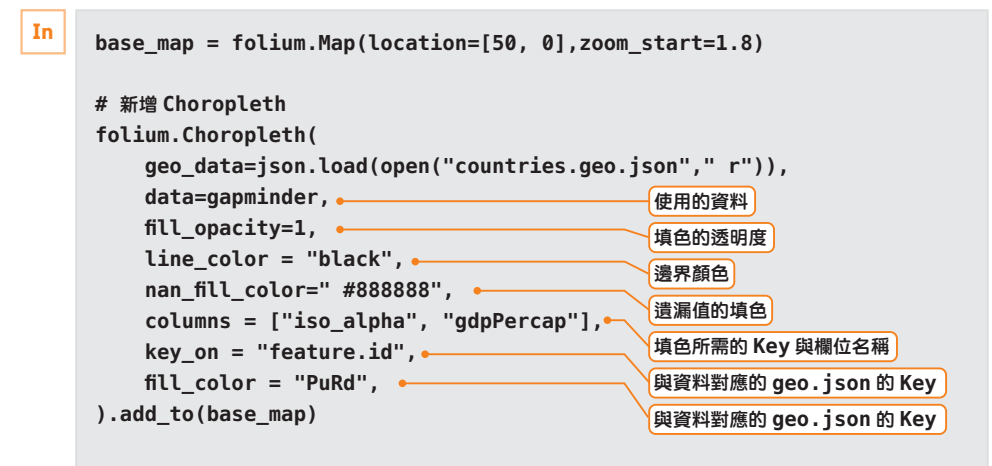

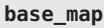

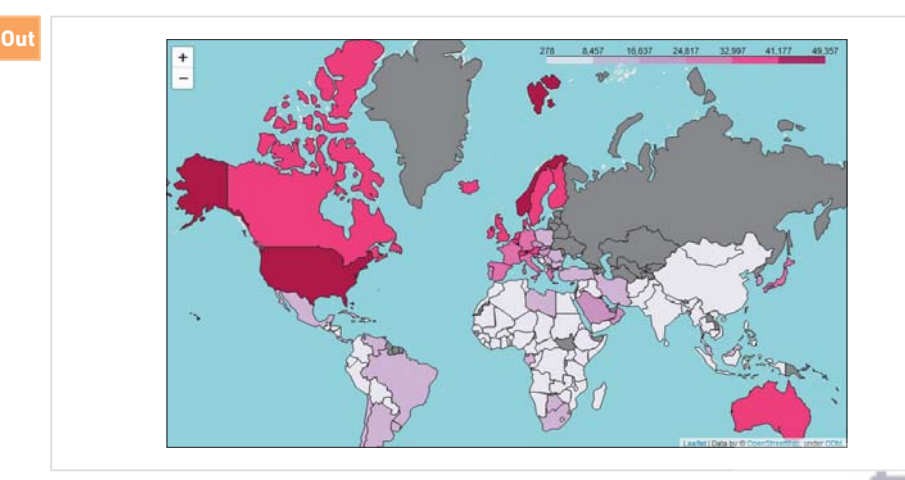

145

www.gotop.com.tw

## **04 中文文章的視覺化手法**

介紹繪製中文文字雲常見的問題。

本節要直接將以 wordcloud 函式庫繪製中文文章的文字雲。 這次使用的中文文章為書空文章的《胸吧!美樂斯》(太宰治)。

#### **• 青空文庫**

 $URL$  https://www.aozora.gr.jp/

#### • 青空文庫:跑吧!美樂斯 (太宰治)

URL https://www.aozora.gr.jp/cards/000035/files/1567\_14913.html

只要依照繪製英文文字元的步驟處理中文文章,也能繪製中文文字雲,但有 時會出現程式 7.3 這種只顯示一個句子,無法順利轉換成「文字雲」的狀 䡤

會出現這個現象是因為中文文章的格式與英文文章不同,不會以空白字元間 隔單字。

wordcloud 預設是將英文文章狺種以空白字元間隔單字的文章轉換成文字 雲,但中文文章的單字涌常是連在一起的,直到段落結束之前,都是一個句 子,所以直接將中文文章指定給 wordcloud 的話,只會顯示整篇文章,而 不會顯示文字雲。

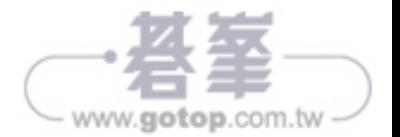

#### **#** 利用半形空白字元切割的中文文章 **In**

text tw = "" " 梅洛絲氣急敗壞。 他決定一定要除掉那個邪惡、暴虐的國王。 梅羅斯不懂 政治。 他是一個村裡的牧民。 他吹過笛子,和羊群生活過。 但他對邪惡比任何人都敏感。 而在 今天黎明前,梅洛斯就離開了他的村莊,翻過田野,越過山巒,來到了十里外的錫拉庫扎城。 他沒 **➡** 有父親,沒有母親,也沒有妻子。 他沒有妻子。 他和靦腆的十六歲的妹妹住在一起。 妹妹要從村 **➡** 裡接來一個新郎,是個守規矩的牧民,很快就要結婚了。 婚禮就在眼前。 他大老遠跑來,就是為了 買新娘的衣服和宴席。 他先買了貨,然後在京城的主要街道上逛了一圈。 梅羅斯有一個高蹺的朋友 他就是塞利南提斯。 他現在是雪城這座城市的石匠。 我要去拜訪這位朋友。 好久不見,我很期待 去看他。 在城市裡走來走去,梅羅斯對城市的面貌產生了懷疑。 這裡很安靜,也很荒涼。 太陽已 經落山了,城市黑漆漆的可以理解,但這不僅僅是因為夜色,整個城市顯得十分寂寞。 無憂無慮的 梅洛斯開始感到不安。 他抓住一個在街上遇到的年輕人,問他是不是發生了什麼事,因為兩年前他 來這裡的時候,大家都在唱歌,即使到了晚上,這個城市也很熱鬧。 年輕人搖搖頭,沒有回答。 **➡** 他走了一會兒,遇到老人,就問了他一個問題,這次的話更加有力。 老人沒有回答。 梅羅斯用手 搖晃著老人的身體,問他更多的問題。 老人用難以捉摸的低沉聲音回答。**" " "**

```
wc = wordcloud.WordCloud(width=1000, 
                          height=600, 
                          background_color=" white",
                          font_path=r"C:\Windows\Fonts\msjh.ttc") 
wc.generate(text_tw) 
plt.imshow(wc) 
plt.axis("off")
```

```
Out
```
**(-0.5, 999.5, 599.5, -0.5)**

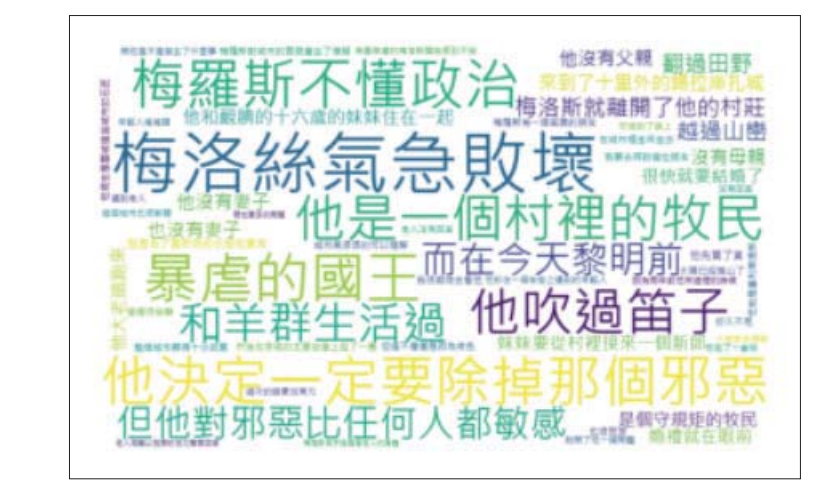

䩛 岁

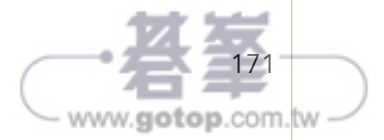

185 www.gotop.com.tw

02

韍 䕎 㕬

### **MEMO** JIS 規格與 ISO 規格的象形圖

在日本,較常見的象形圖為 JIS 規格,而 ISO 規格的象形圖則是國際標準的象形 圖。此外,許多 JIS 規格的象形圖同時也是 ISO 規格的象形圖。

**圖 8.1** 象形圖範例 ①  **圖 8.2** 象形圖範例 ②

在日本常見的象形圖都符合「IIS 規格」,但就算是不符合這項規格的象形 圖,只要能一眼了解意思,就滴合用來製作資訊圖表。

所謂的象形圖就是具有特定意義的圖案文字,最大的特徵在於以簡單的圖案

在製作資訊圖表時,有一項非常方便實用的工具,那就是「象形圖」。

傳遞意義,而且大部分都是單色的(圖8.1、圖8.2)。

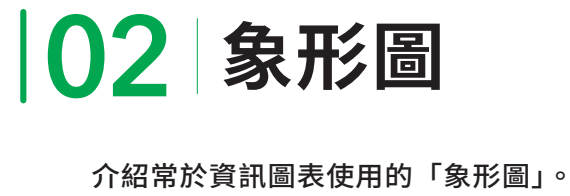

何謂象形圖

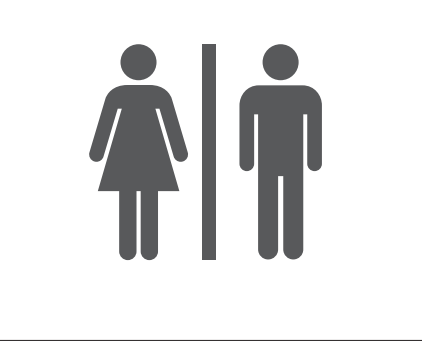

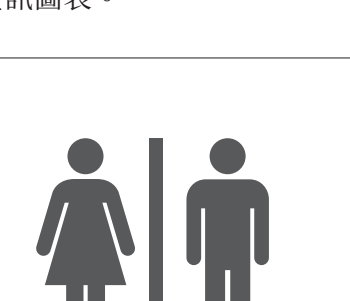

## **07 利用圖片強調比例**

介紹以圖片強調比例的方法。

調整圖片的部分顏色是很常用來強調比例的視覺化手法。

## 利用單一圖片的填色強調比例

要利用單一圖片強調比例時,涌常會將圖片塗成不同的顏色。

第一步,讓我們準備單色圖片。

在此使用的是背景透明的黑色人形圖片「woman.png」。

本書使用的是從 ICOOON MONO (uRL https://icooon-mono.com/) 下 載的裙裝人形圖示 (參考本章 02 節的 MEMO)。

下載完畢後,請將檔案名稱變更為「woman.png」再與 Jupyter Notebook 的 notebook 檔案放在同一個資料夾。

圖片就緒後, 利用 Image.open 函數載入圖片 (程式 8.6)。

程式 8.6 載入圖片

**In**

**from PIL import Image, ImageOps from IPython.display import display im = Image.open("original\_icon\woman.png") display(im)**

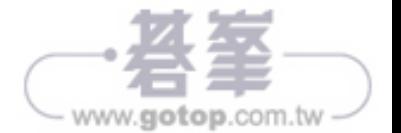